# 國科會專題計畫參與研究人員之

學術倫理教育課程訓練證明上傳步驟

1. 進入學倫時數證明查詢/上傳系統

## E化校園 → 校務行政系統 → 研究成果相關 → 學倫時數證明查詢/上傳

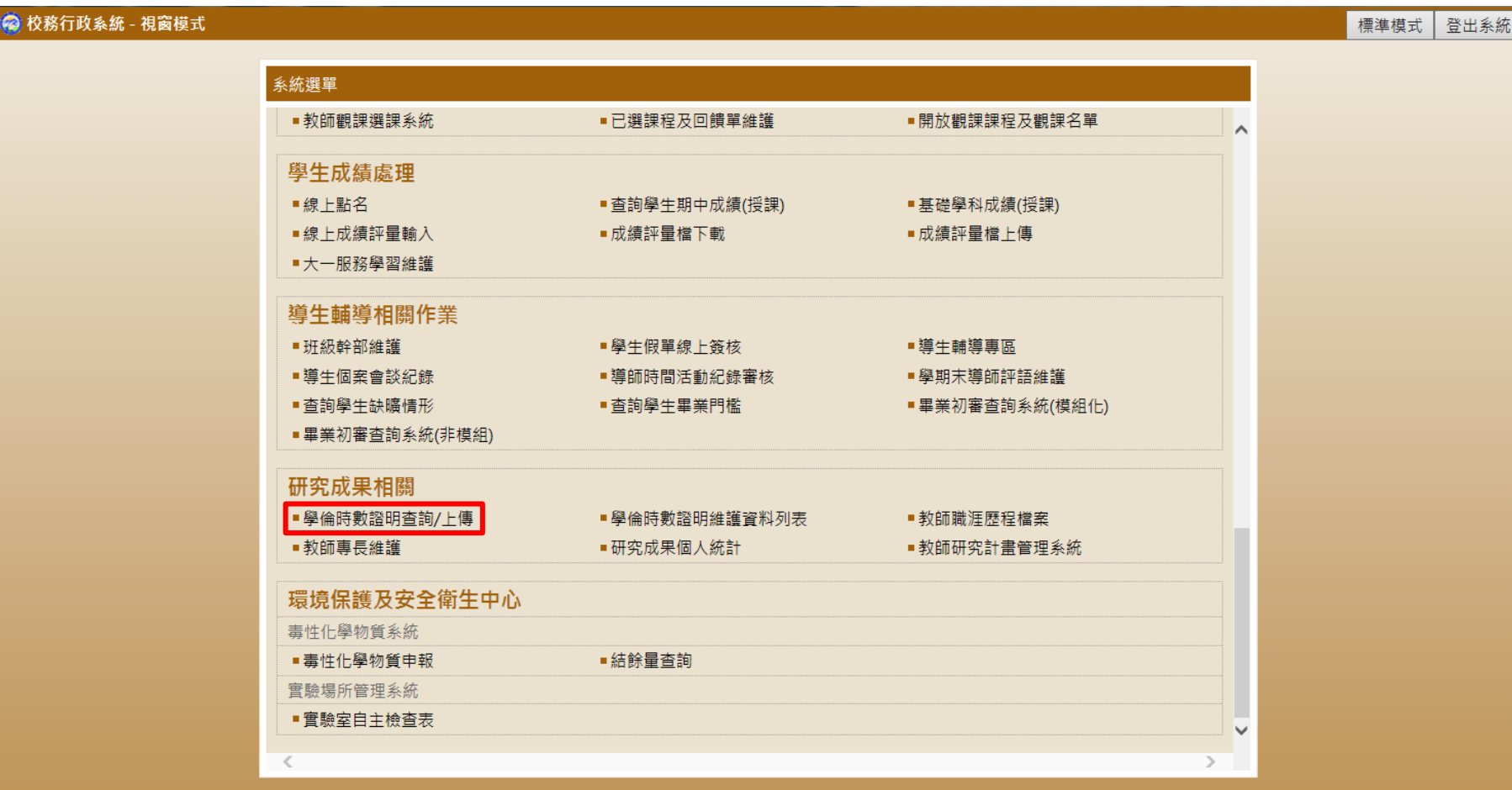

2.查詢該生之學術倫理研習證明是否上傳過

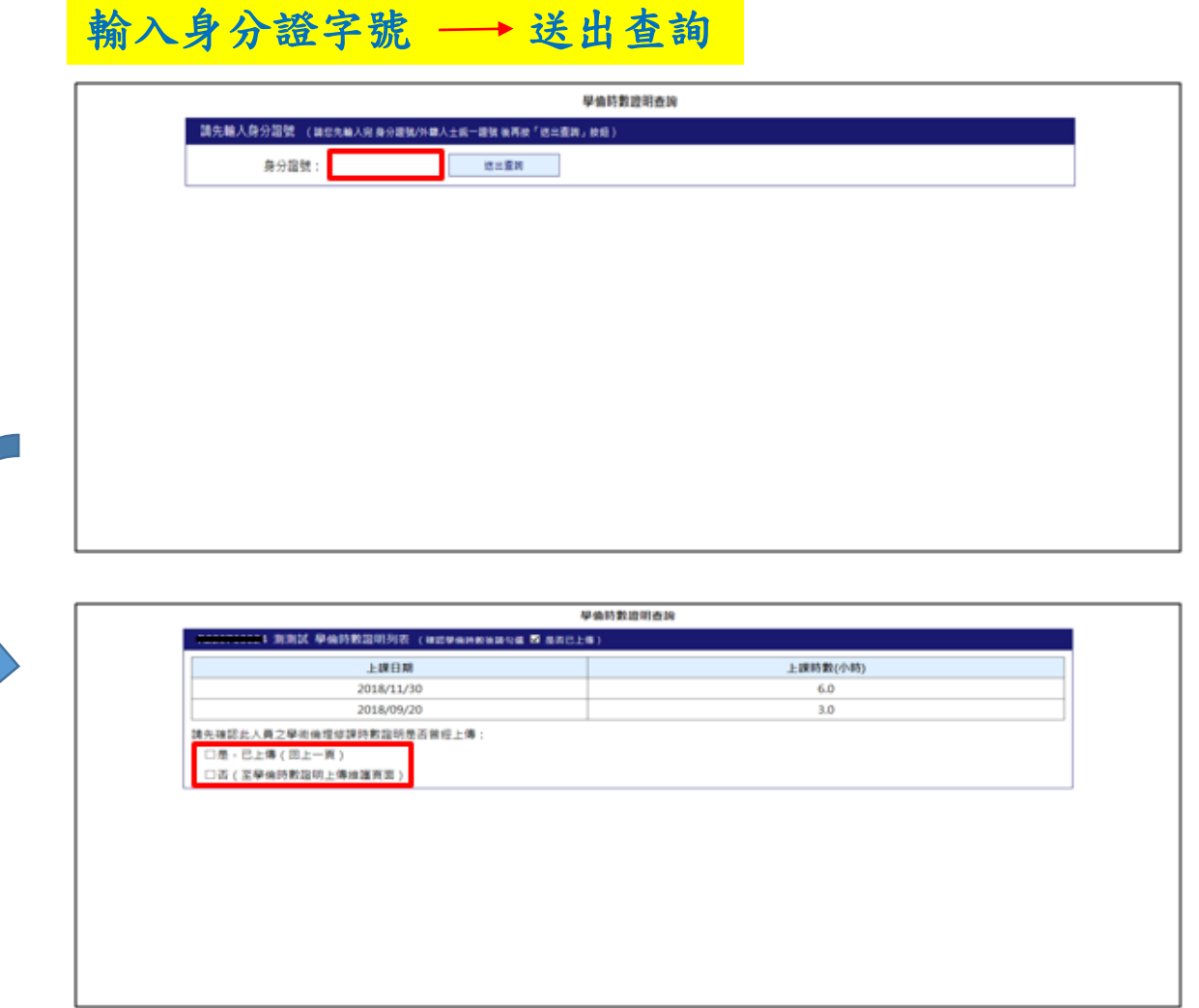

註:1.如列表中顯示同1份研習證明已上傳過,則勾選 「是」,此時會跳回上一頁,不可再重覆上傳。 2.如列表中同1份研習證明未上傳,則勾選「否」 ,繼續上傳步驟。

2.填入相關訊息(上課日期、上課時數)並點瀏覽鍵上傳學術倫理研習證明之圖檔

上課日期 →上課時數 → 瀏覽 → 送出 → 研發處審核

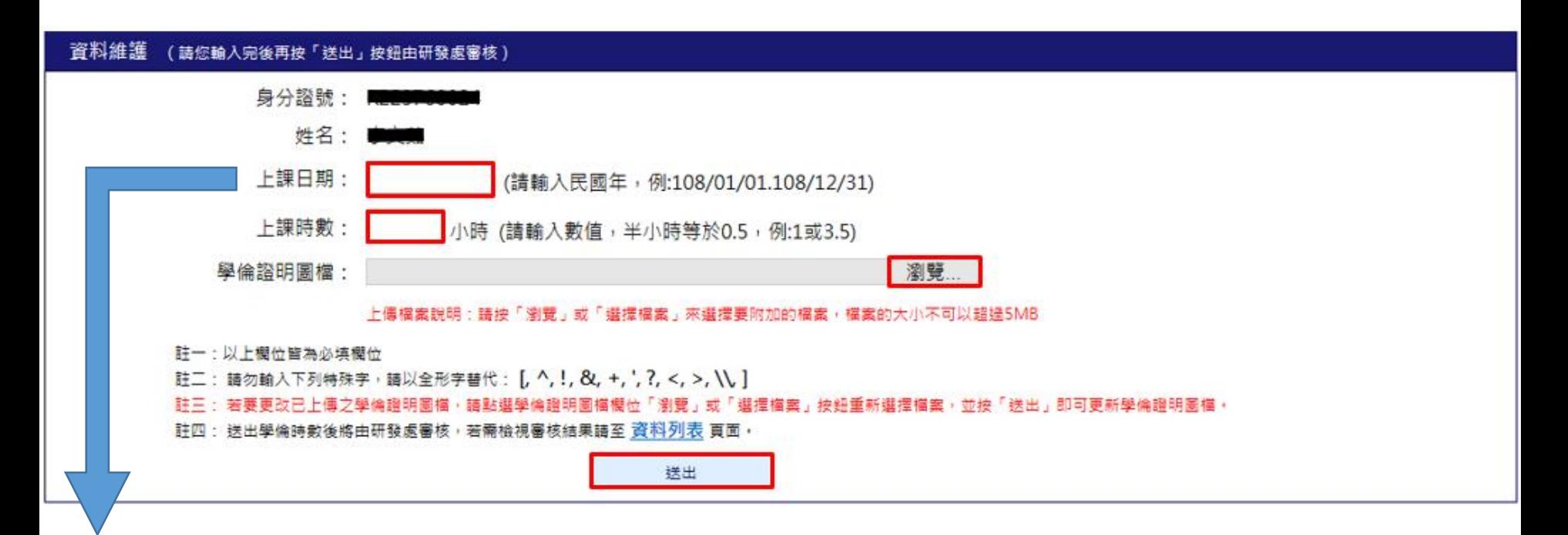

註:同一張研習證明之上課日期盡量一致(如下頁左圖);如同一張研習證明中上課日期 不一致則以最後一天研習日期為主(如下頁右圖) 。

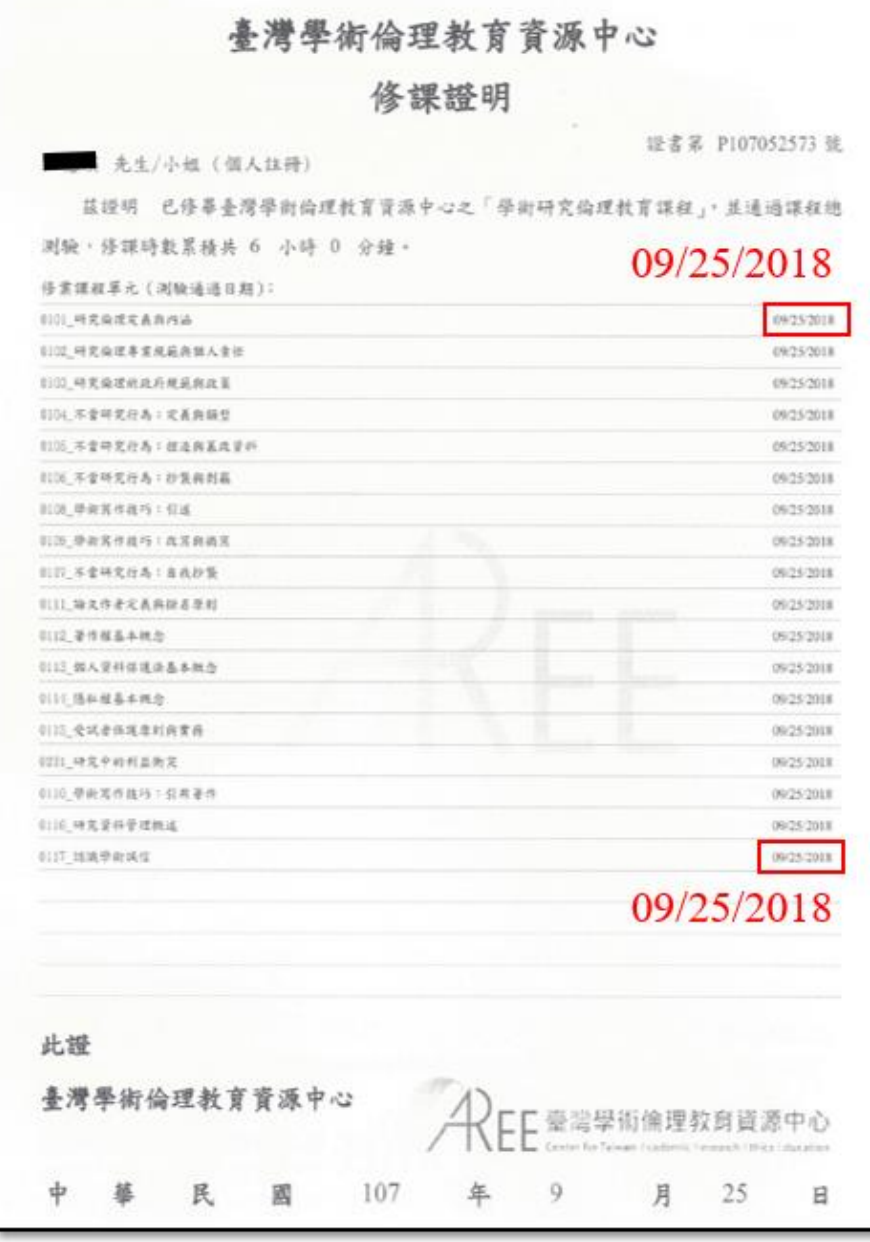

上傳研習證明時,上課日期請填入107/09/25 上傳研習證明時,上課日期請填入107/09/22

#### 臺灣學術倫理教育資源中心 修課證明 提書第 P107050787 號 先生/小姐 (個人註冊) 兹提明 已修畢臺灣學術倫理教育資源中心之「學術研究倫理教育課程」, 並通過課程總 测验,修课時数累積具 6 小時 0 分鐘。 09/22/2018 修業課程單元 (測驗道過日期): 0101 研究疫症发表病所活 09/22/2018 引队,不幸研究行為:定義與頻型 09/22/2018 归防 不全研究行為; 过速腐蛋或变料 09/22/2018 0106 不全研究行為: 抄录向别离 09/22/2018 0108 参加其作技巧:引成 09/22/2018 归加,华地窝作技巧:武富與确富 09/22/2018 白的 不幸研究行為:自我抄集 09/23/2018 0111 站火作者完美真龄名原则 09/22/2018 0112, 著作报基本机会 09/18/2018 0112.但人背料保健设备本领念 09/22/2018 0116 温和経基本数念 09/23/2018 (111) 处议会环境原则具背景 09/22/2018 0110, 學術寫作政巧:引用著作 09/22/2018 0116. 研究資料受理機道 09/18/2018 0117 認識學商議信 09/18/2018 0118 為什麼不能作劑? 00/18/2018 0119\_不幸确定行為我學術寫作技巧 09/18/2018 0120\_468 差作器 09/18/2018 09/18/2018 此證 臺灣學術倫理教育資源中心 民 國 107 年 9 月 22

日

3. 進入學倫時數證明維護資料列表

## E化校園 → 校務行政系統 → 研究成果相關 → 學倫時數證明維護資料列表

#### ◎ 校務行政系統 - 視窗模式 系統選單 ■教師觀課選課系統 ■已撰課程及回饋單維護 ■開放觀課課程及觀課名單 壆牛成績虑理 ■ 線上點名 ■ 查詢學生期中成績(授課) ■基礎學科成績(授課) ■線上成績評量輸入 ■成績評量檔下載 ■成績評量檔上傳 ■大一服務學習維護 導生輔導相關作業 ■導生輔導專區 ■班級幹部維護 ■學生假單線上簽核 ■導生個案會談紀錄 ■導師時間活動紀錄審核 ■學期末導師評語維護 ■杳詢學牛缺曠情形 ■杳詢學牛畢業門檻 ■畢業初審查詢系統(模組化) ■畢業初審查詢系統(非模組) 研究成果相關 ■學倫時數證明維護資料列表 ■學倫時數諮明杳詢/上傳 ■教師職涯歷程檔案 ■研究成果個人統計 ■教師專長維護 ■教師研究計畫管理系統 環境保護及安全衛生中心 毒性化學物質系統 ■毒性化學物質申報 ■結餘量查詢 實驗場所管理系統 ■實驗室自主檢查表  $\checkmark$

註:「學倫時數證明維護資料列表」係查詢研習證明之上傳資料是否有通過研發處審核。

### 4. 進入學倫時數證明維護資料列表確認審核狀態

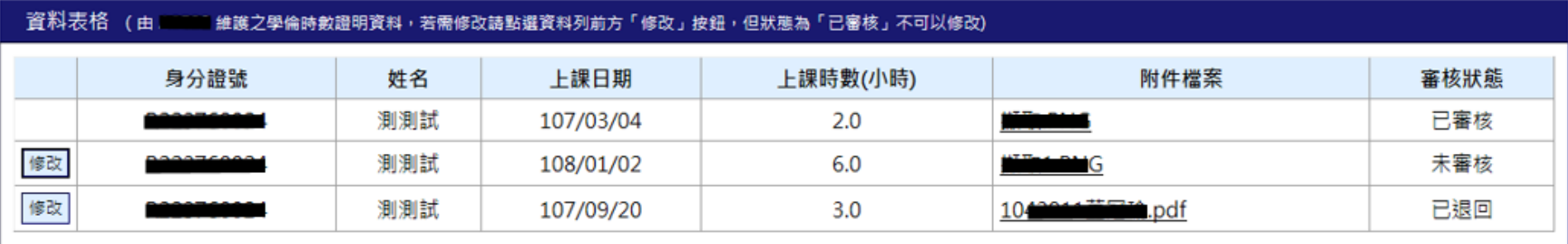

註:1.如審核狀態為「已審核」,則表示該研習證明已上傳成功且上傳資料無誤。 2.如審核狀態為「未審核」,則表示該研習證明未經研發處審核。 3.如審核狀態為「已退回」,則表示該研習證明已經研發處審核,但上傳資料有誤, 需修改後重新送出,修改流程如下頁。

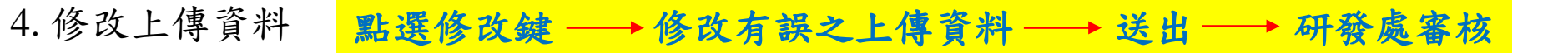

學倫時數證明維護資料列表

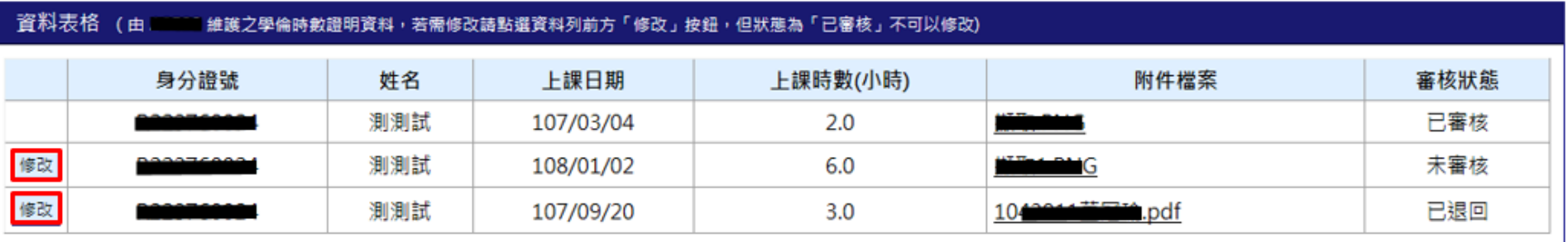

註:審核狀態如為「未審核」或「已退回」者,則皆可修改上傳資料

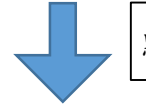

點選修改鍵後會跳出資料維護頁面

學倫時數證明上傳

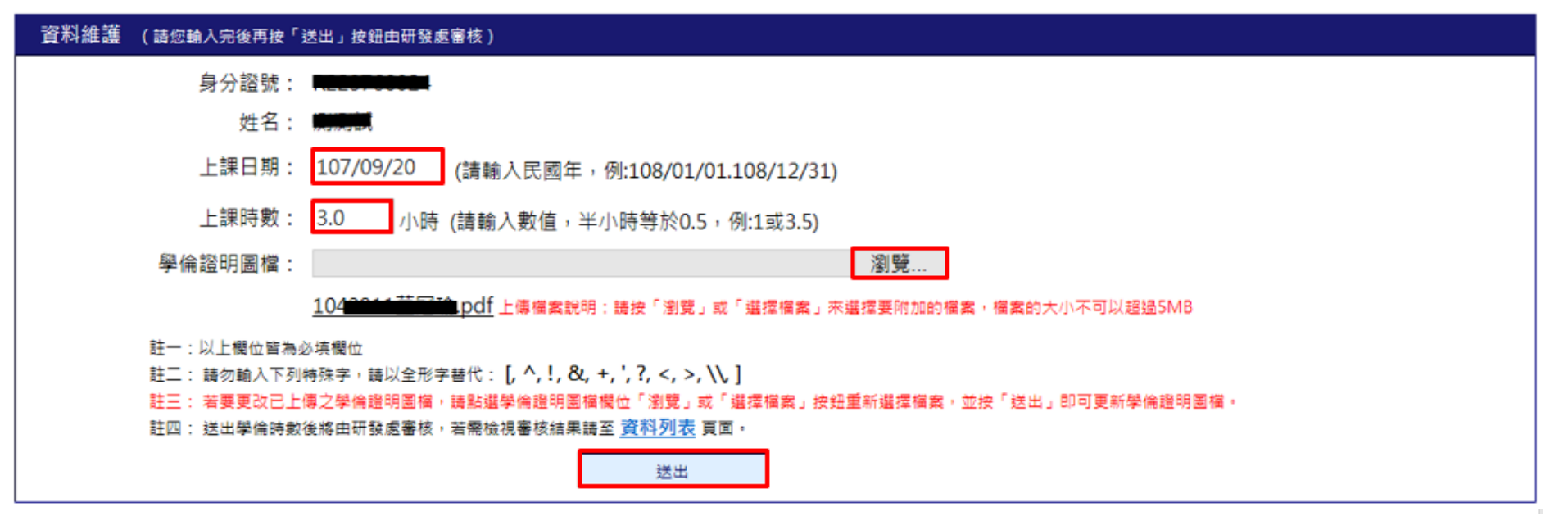